# 解决方案实践

# 基于 **Discuz** 快速搭建论坛

文档版本 1.0 发布日期 2023-12-05

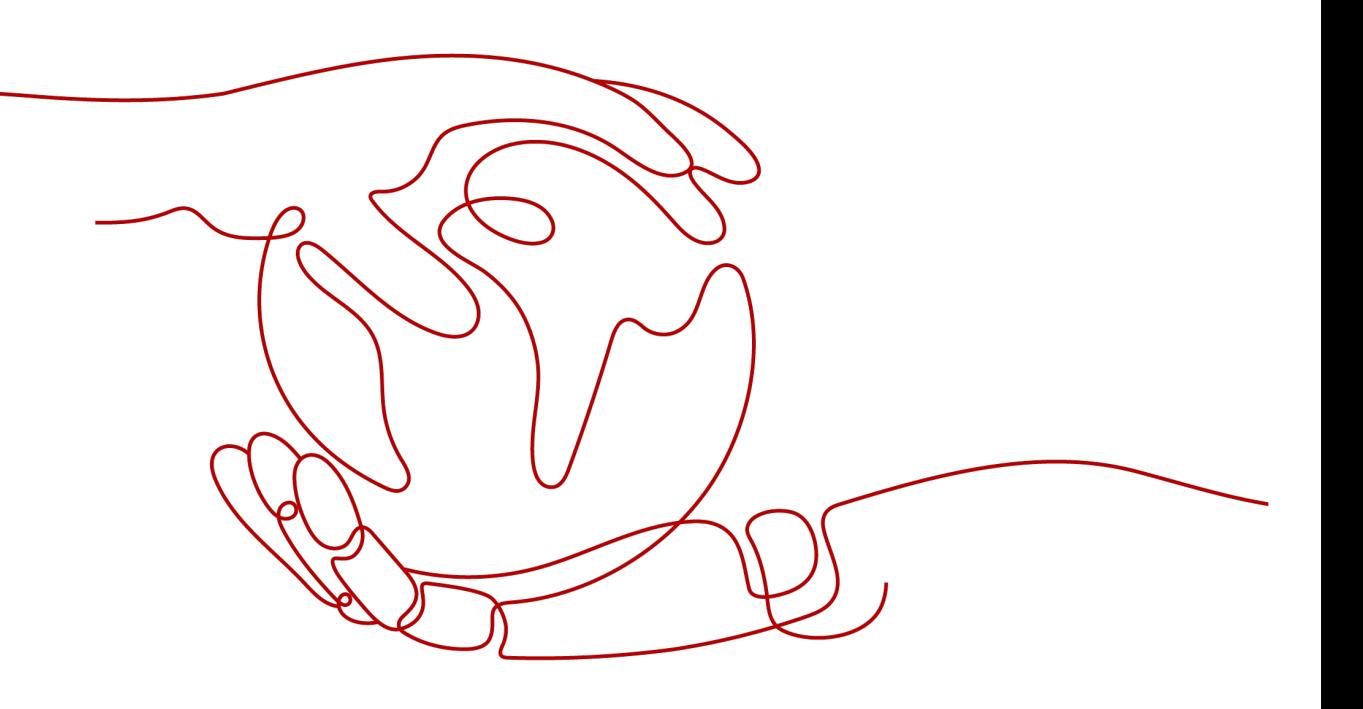

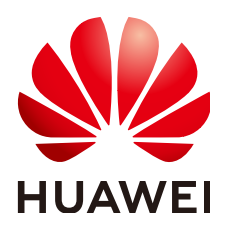

#### 版权所有 **©** 华为技术有限公司 **2024**。 保留一切权利。

非经本公司书面许可,任何单位和个人不得擅自摘抄、复制本文档内容的部分或全部,并不得以任何形式传 播。

#### 商标声明

**、<br>HUAWE和其他华为商标均为华为技术有限公司的商标。** 本文档提及的其他所有商标或注册商标,由各自的所有人拥有。

#### 注意

您购买的产品、服务或特性等应受华为公司商业合同和条款的约束,本文档中描述的全部或部分产品、服务或 特性可能不在您的购买或使用范围之内。除非合同另有约定,华为公司对本文档内容不做任何明示或暗示的声 明或保证。

由于产品版本升级或其他原因,本文档内容会不定期进行更新。除非另有约定,本文档仅作为使用指导,本文 档中的所有陈述、信息和建议不构成任何明示或暗示的担保。

安全声明

## 漏洞处理流程

华为公司对产品漏洞管理的规定以"漏洞处理流程"为准,该流程的详细内容请参见如下网址: <https://www.huawei.com/cn/psirt/vul-response-process> 如企业客户须获取漏洞信息,请参见如下网址: <https://securitybulletin.huawei.com/enterprise/cn/security-advisory>

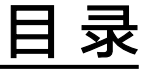

目录

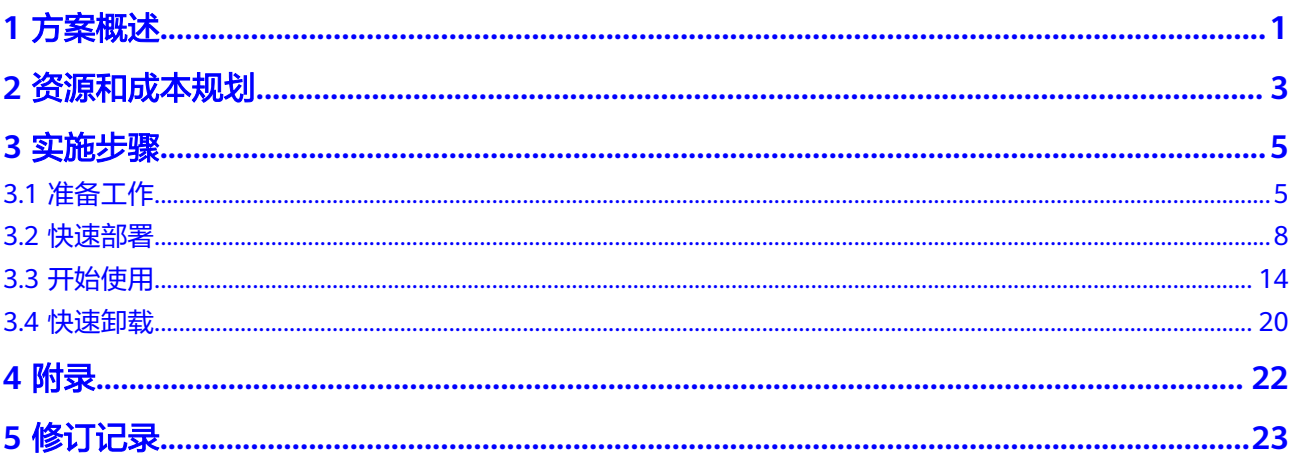

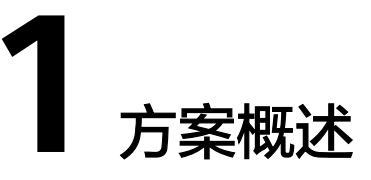

## <span id="page-4-0"></span>应用场景

该解决方案可以帮助您在华为云弹性云服务器上基于开源Discuz软件快速构建论坛网 站。Discuz是一套通用的社区论坛软件系统,用户可以在不需要任何编程的基础上, 通过简单的设置和安装,在互联网上搭建起具备完善功能、很强负载能力和可高度定 制的论坛服务。

## 方案架构

该解决方案部署架构如下图所示:

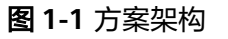

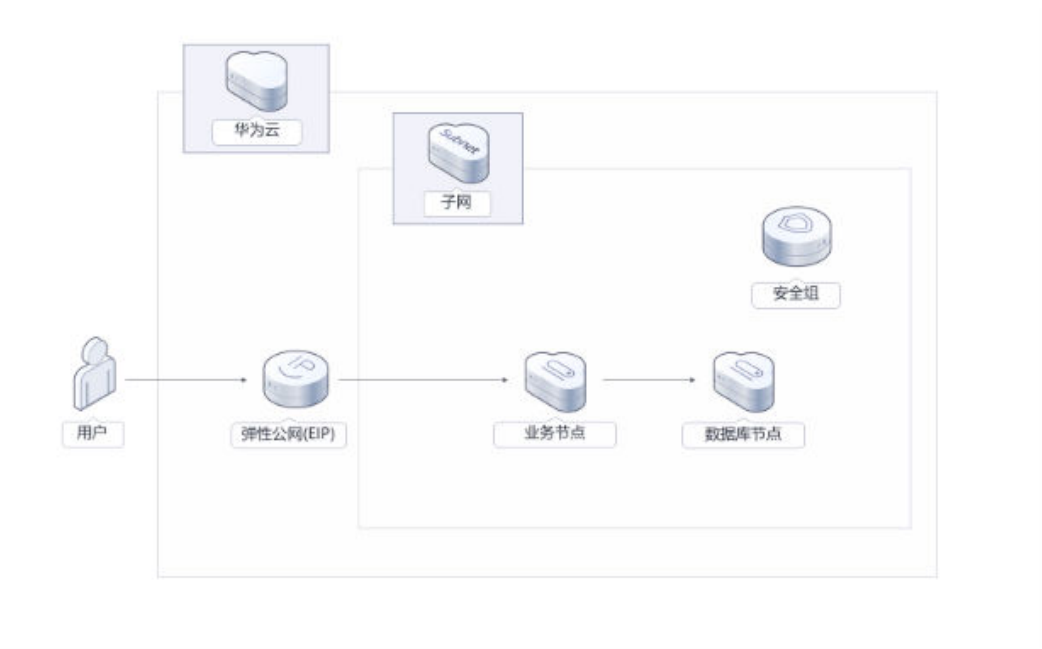

该解决方案部署如下资源:

● 创建两台Linux弹性云服务器,分别用于搭建论坛网站以及数据库节点。

- 创建弹性公网IP并绑定到服务器,用于提供访问公网和被公网访问能力。
- 数据库节点安装,自动下载Mysql数据库,并完成数据库初始化配置。
- 业务节点安装,自动下载Discuz软件,并完成论坛相关初始化配置。

# 方案优势

- 低成本 提供超高性价比的云服务器,用户可以根据实际需求选择不同规格的弹性云服务 器。
- 一键部署 一键轻松部署,即可完成弹性云服务器的创建和论坛网站的安装部署。
- 开源和定制化 该解决方案是开源的,用户可以免费用于商业用途,并且还可以在源码基础上进 行定制化开发。

# 约束与限制

- 部署该解决方案之前,需注册华为账号并开通华为云,完成实名认证,且账号不 能处于欠费或冻结状态。
- 该解决方案部署成功后,Discuz论坛自动化搭建大约用时20分钟,部署完成之后 方可按照提示开始进行初始化搭建论坛网站。

# **2** 资源和成本规划

<span id="page-6-0"></span>该解决方案主要部署如下资源,不同产品的花费仅供参考,实际以收费账单为准,具 体请参考华为云**官网价格**:

表 **2-1** 资源和成本规格

| 华为云服务      | 配置示例                                                                                                    | 每月预估花费                   |
|------------|----------------------------------------------------------------------------------------------------|--------------------------|
| 弹性云服务器 ECS | ● 区域: 华北-北京四<br>● 计费模式: 按需<br>规格: X86计算   ECS  <br>s6.medium.2  1vCPUs   2GiB<br>● 镜像: CentOS 7.2 64bit<br>● 系统盘: 高IO   40GB<br>数据盘: 通用型SSD   500GB<br>购买量: 1 | $0.67*24*30=482.4$<br>兀  |
| 弹性云服务器 ECS | ● 区域: 华北-北京四<br>• 计费模式: 按需<br>规格: X86计算   ECS  <br>s6.medium.2  1vCPUs   2GiB<br>● 镜像:CentOS 7.2 64bit<br>● 系统盘: 高IO 40GB<br>● 数据盘: 高IO   100GB<br>购买量: 1     | $0.24*24*30=172.8$<br>0元 |

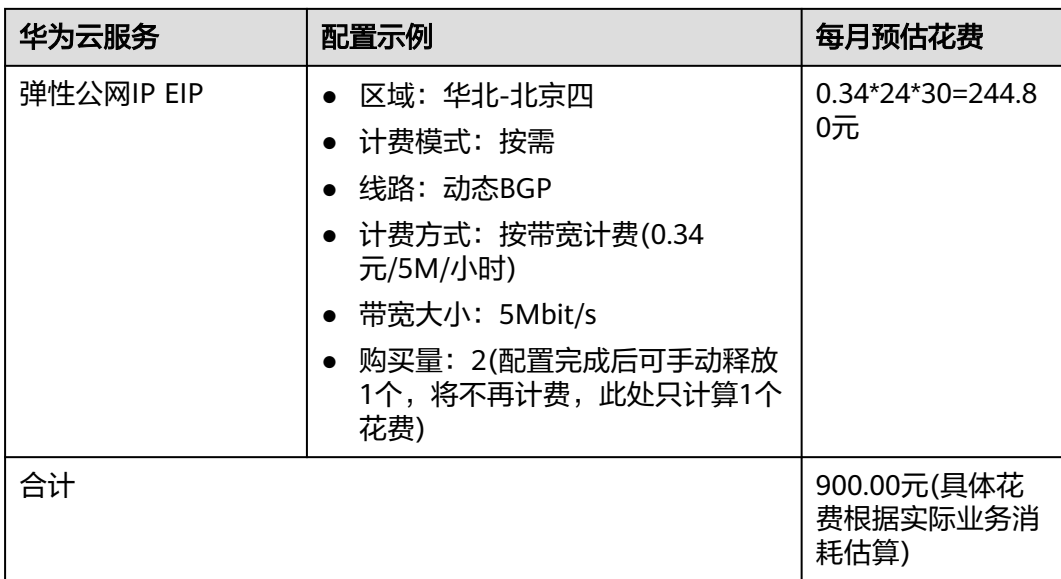

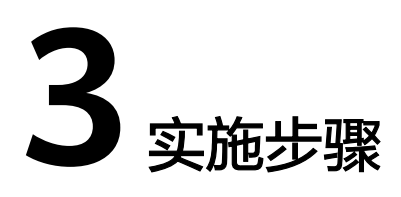

<span id="page-8-0"></span>3.1 准备工作 3.2 [快速部署](#page-11-0) 3.3 [开始使用](#page-17-0) 3.4 [快速卸载](#page-23-0)

# **3.1** 准备工作

# 创建 **rf\_amdin\_trust** 委托

**步骤1** 进入华为云官网,打开<mark>[控制台管理](https://console.huaweicloud.com/console/?region=cn-north-4#/home)</mark>界面,鼠标移动至个人账号处,打开 "统一身份认 证"菜单。

图 **3-1** 控制台管理界面

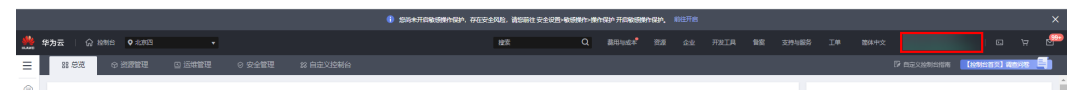

#### 图 **3-2** 统一身份认证菜单

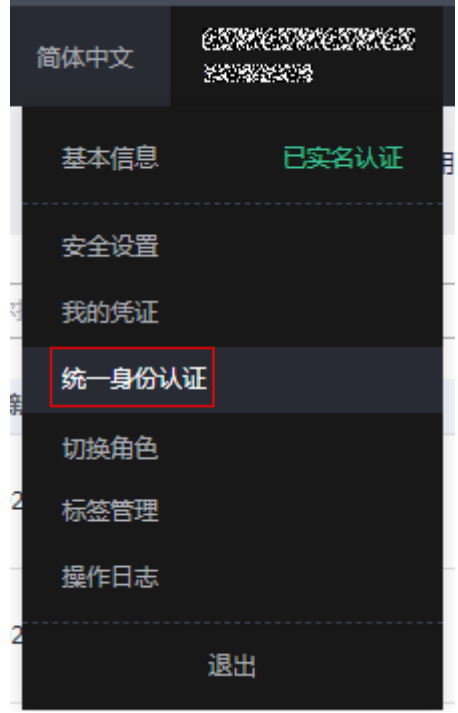

步骤**2** 进入"委托"菜单,搜索"rf\_admin\_trust"委托。

#### 图 **3-3** 委托列表

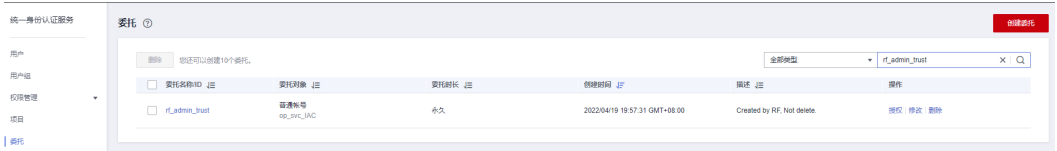

- 如果委托存在,则不用执行接下来的创建委托的步骤
- 如果委托不存在时执行接下来的步骤创建委托
- 步骤**3** 单击步骤2界面中的"创建委托"按钮,在委托名称中输入"rf\_admin\_trust",选择 "普通账号",委托的账号,输入"op\_svc\_IAC",单击"下一步"。

#### 图 **3-4** 创建委托

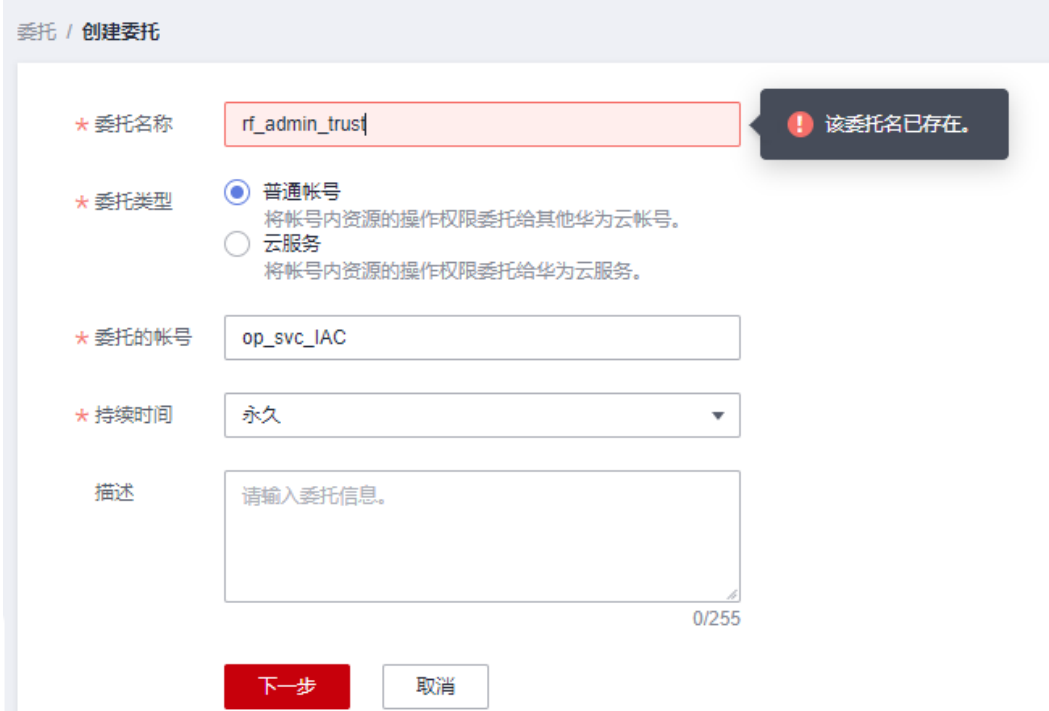

步骤**4** 在搜索框中输入"Tenant Administrator"权限,并勾选搜索结果。

#### 图 **3-5** 选择策略

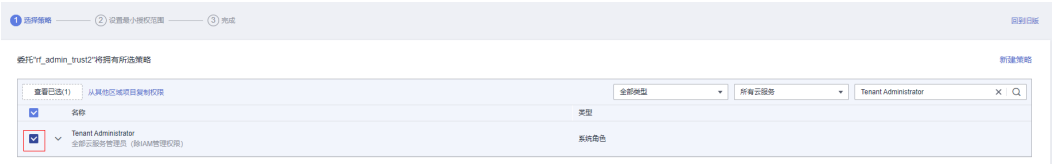

### 步骤**5** 选择"所有资源",并单击下一步完成配置。

#### 图 **3-6** 设置授权范围

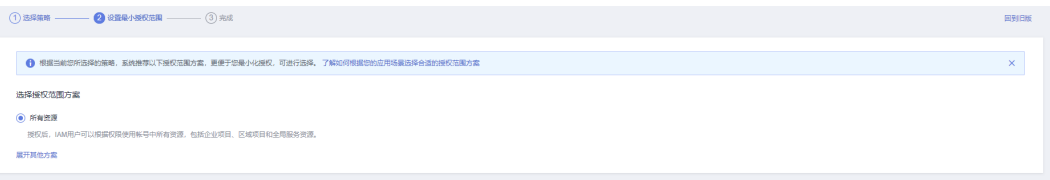

## 步骤**6** "委托"列表中出现"rf\_admin\_trust"委托则创建成功。

#### 图 **3-7** 委托列表

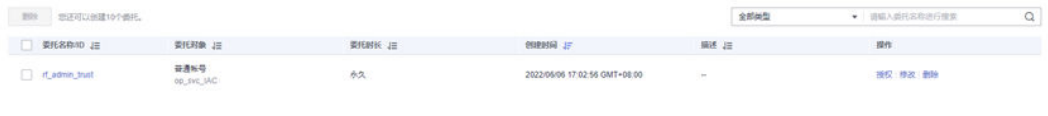

#### **----**结束

# <span id="page-11-0"></span>**3.2** 快速部署

本章节主要帮助用户快速部署"基于Discuz快速构建论坛网站"解决方案。

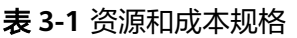

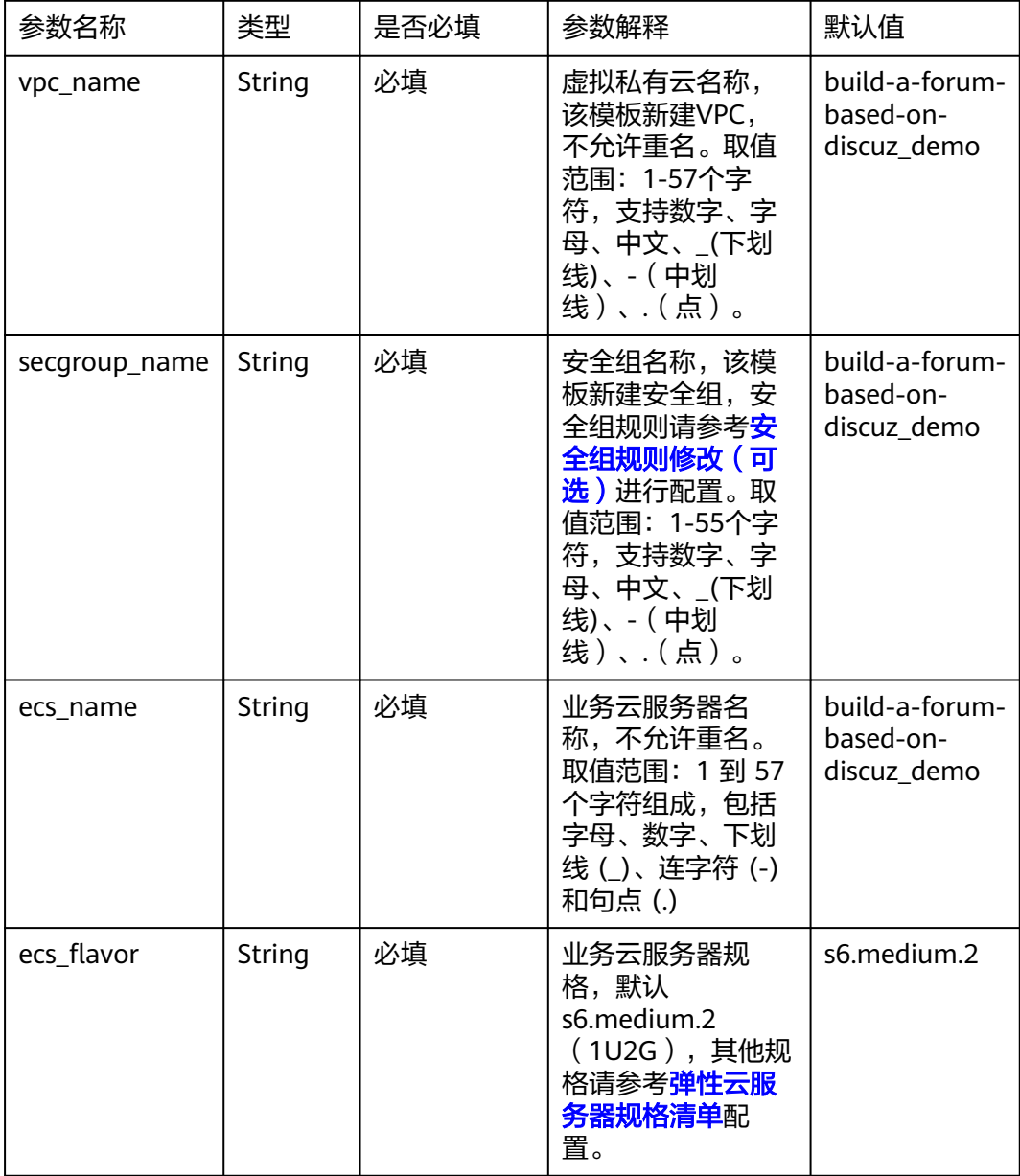

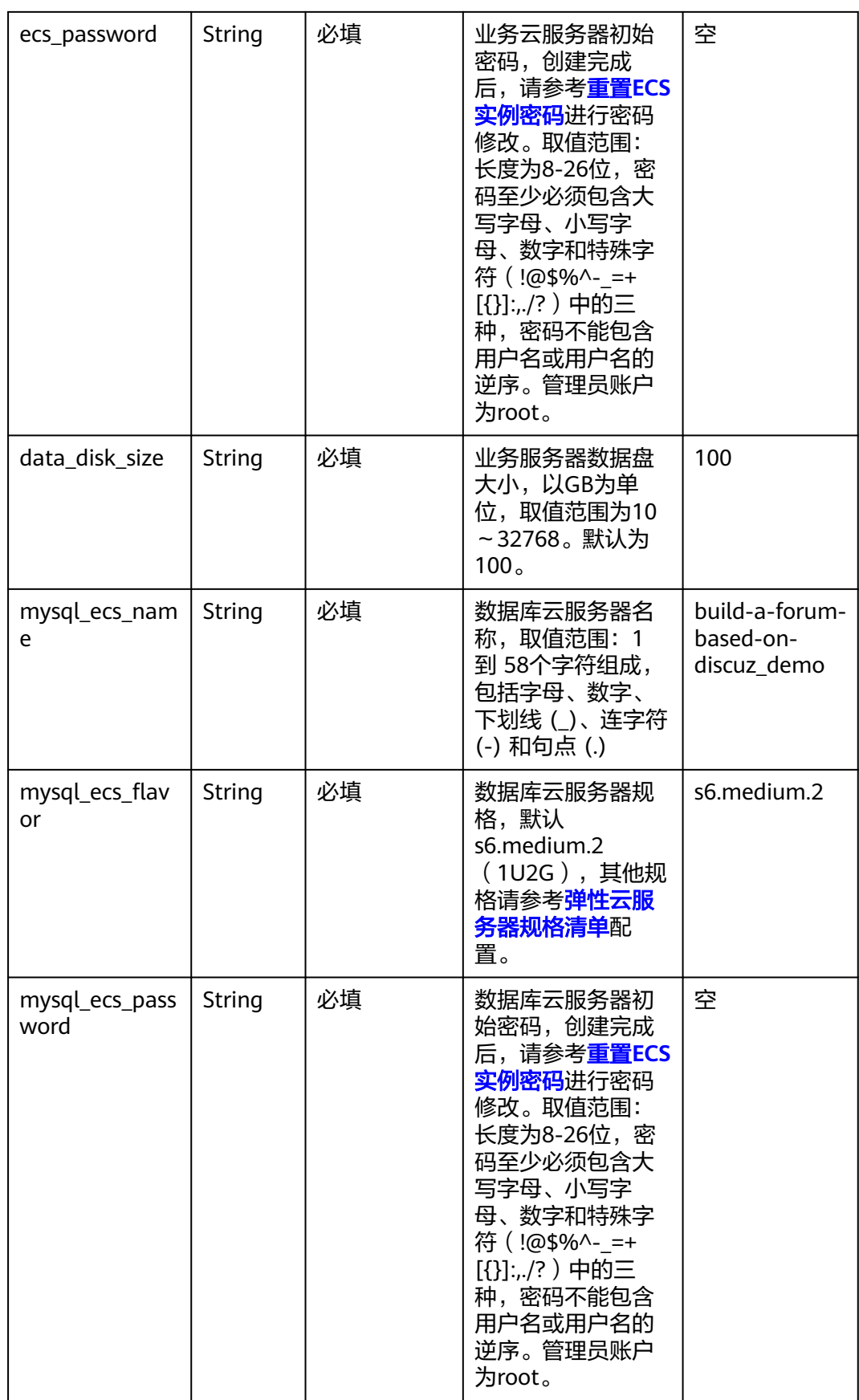

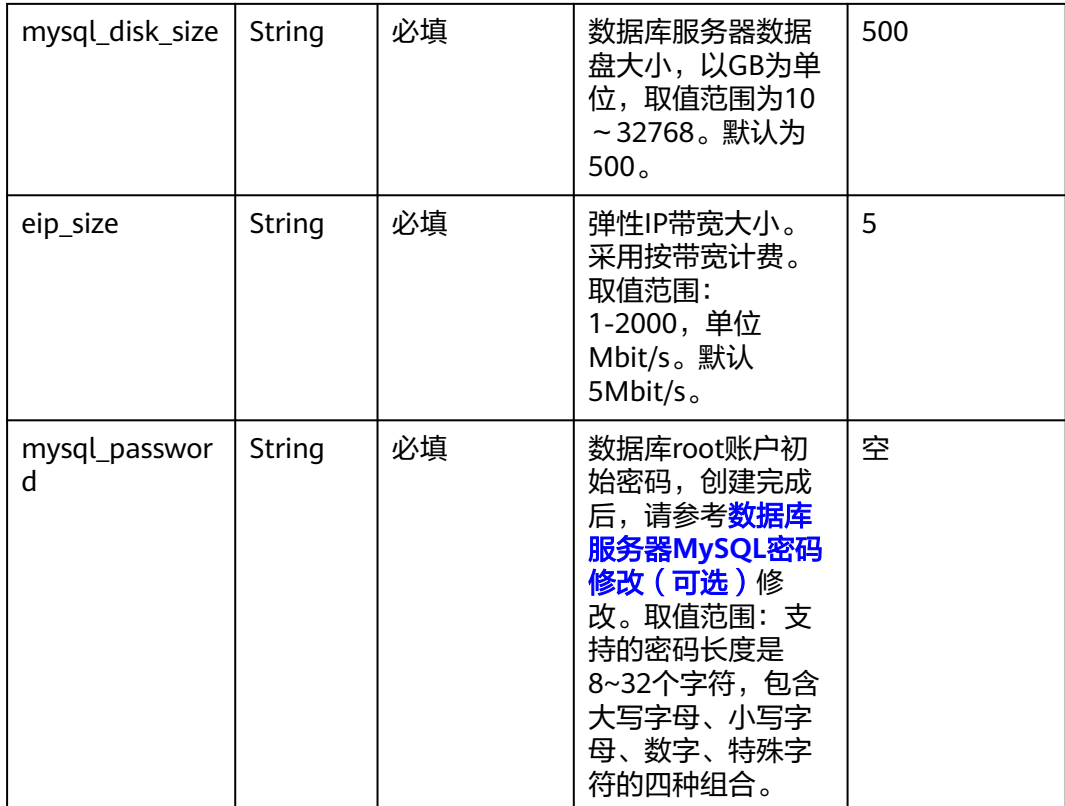

步骤1 登录[华为云解决方案实践](https://www.huaweicloud.com/solution/implementations/index.html),选择"基于Discuz快速构建论坛网站"解决方案。数据中 心下拉菜单可以选择需要部署的区域,单击"一键部署",跳转至解决方案创建堆栈 界面。

#### 图 **3-8** 解决方案实施库

#### 方案架构 该方案能帮助您在华为云弹性云服务器 ECS上快速搭建论坛网站。 基于Discuz快速搭建论坛 **Contract on the Contract of the Contract of The Contract of The Contract of The Contract of The Contract of The Contract of The Contract of The Contract of The Contract of The Contract of The Contract of The Contract of T** 版本: 1.0.0<br>上次更新日期: 2022年12月 华为云 Sutray 工人<br>三、由华为云构建<br>部署: 预计5分钟<br>卸载: 预计5分钟 子网 预估成本 丶<br>查看源代码 丶 安全组 数据中心: 华北北京四  $\downarrow$ L  $\frac{1}{\sqrt{2}}$ 查看部署指南 业务节点 数据库节点  $\overline{\text{H}\text{P}}$ 弹性公网IP(EIP) 一键部署

步骤2 在选择模板界面中,单击"下一步"。

#### 图 **3-9** 选择模板

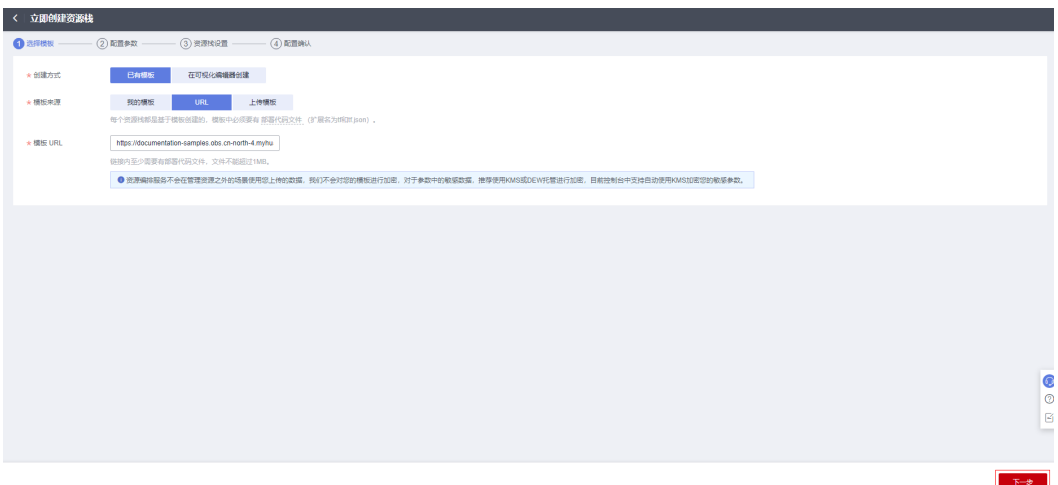

**步骤3** 在配置参数界面中,自定义填写堆栈名称,根据填写<mark>表3-</mark>1配置参数信息,单击"下一 步"。

#### 图 **3-10** 配置参数

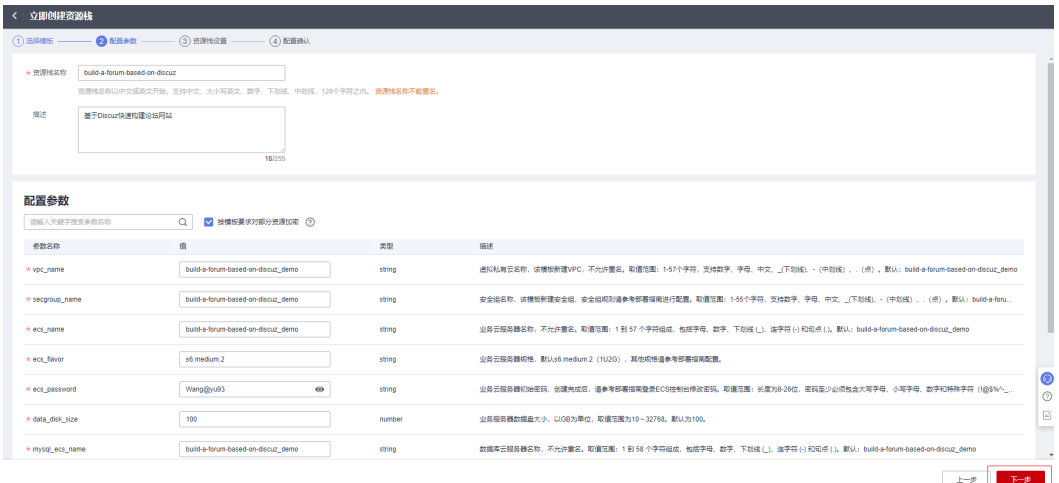

步骤**4** 在资源栈设置页面中,权限委托选择"rf\_admin\_trust",单击"下一步"。

#### 图 **3-11** 高级配置

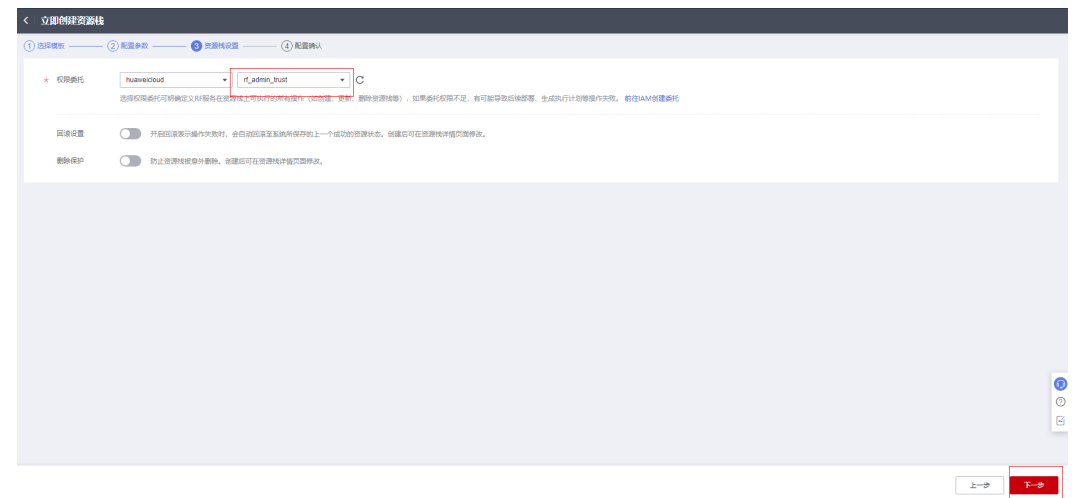

步骤**5** 在配置确认页面中,单击"创建执行计划"。

图 **3-12** 配置确认

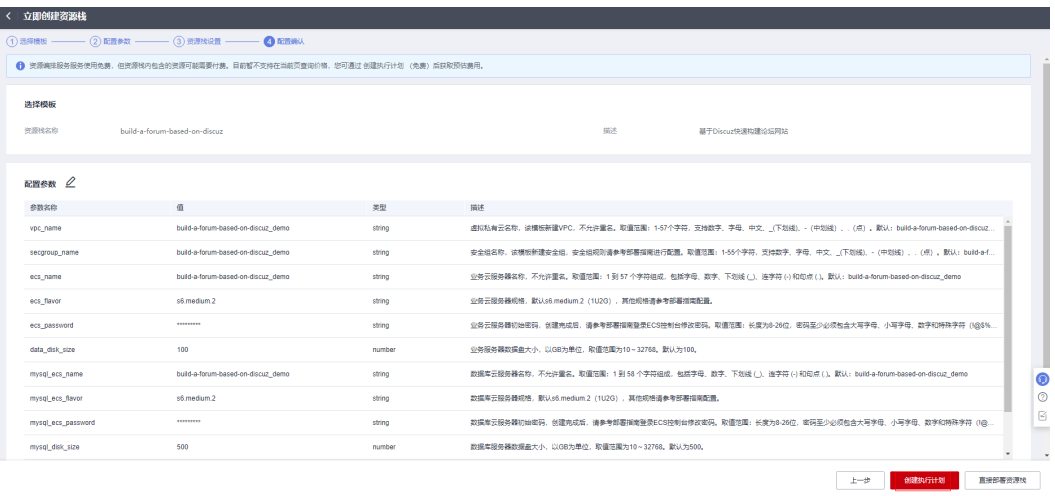

步骤6 在弹出的创建执行计划框中,自定义填写执行计划名称,单击"确认"。

 $\times$ 

图 **3-13** 创建执行计划

# 创建执行计划

- 在部署资源栈之前,您可以通过创建执行计划提前浏览您准备部署的资源栈信息、 检查各项配置,以此评估对正在运行资源的影响。
- · 该创建免费,但会占用资源栈配额。创建后会生成一个未开通资源的资源栈,并在 执行计划详情提示预计费用。

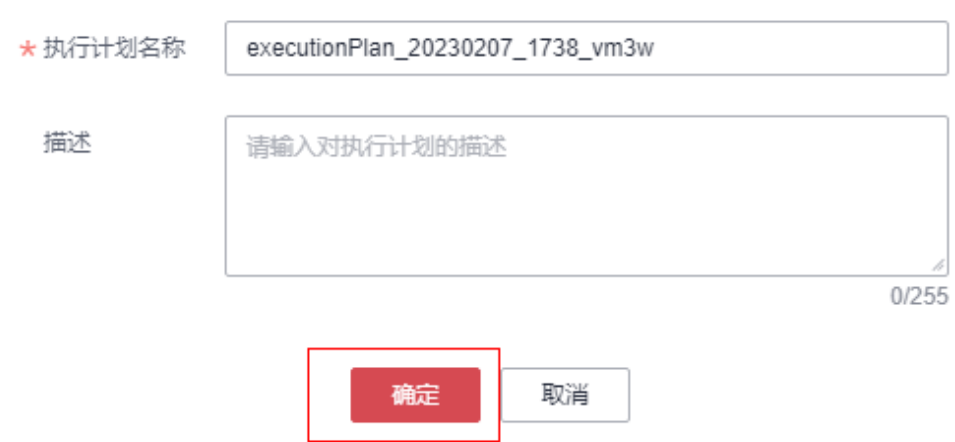

步骤**7** 等待执行计划状态为"创建成功,待部署"后,单击"部署",并且在弹出的执行计 划确认框中单击"执行"。

#### 图 **3-14** 执行计划

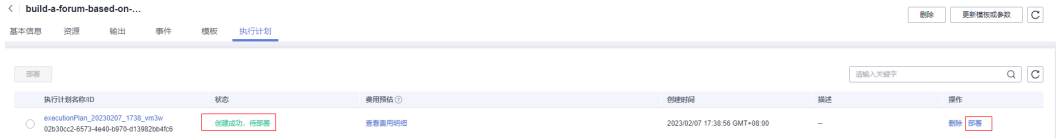

<span id="page-17-0"></span>图 **3-15** 执行计划确认

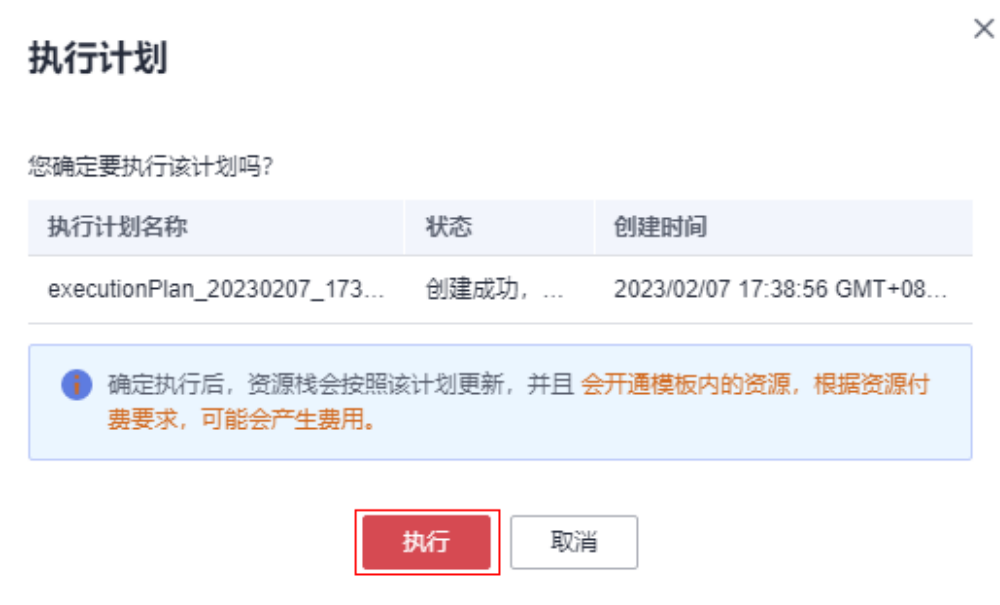

步骤8 等待解决方案自动部署。部署成功后,单击"事件",回显结果如下:

#### 图 **3-16** 资源创建成功

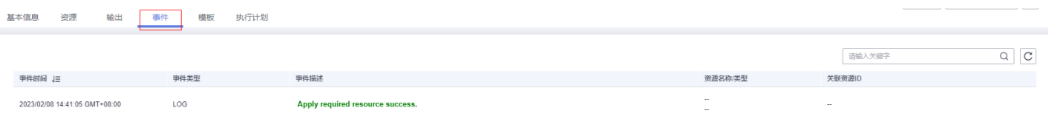

#### 图 **3-17** 执行完成

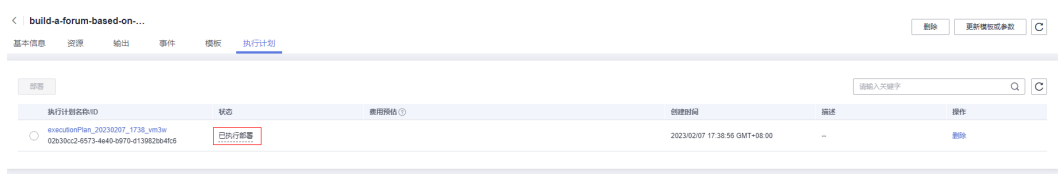

**----**结束

# **3.3** 开始使用

安全组规则修改(可选)

#### 须知

● 该解决方案使用22端口用来远程登录弹性云服务器 ECS, 默认对该方案创建的VPC 子网网段放开,请参考<mark>[修改安全组规则](https://support.huaweicloud.com/usermanual-vpc/vpc_SecurityGroup_0005.html)</mark>,配置IP地址白名单,以便能正常访问服 务。

<span id="page-18-0"></span>安全组实际是网络流量访问策略,包括网络流量入方向规则和出方向规则,通过这些 规则为安全组内具有相同保护需求并且相互信任的云服务器、云容器、云数据库等实 例提供安全保护。

如果您的实例关联的安全组策略无法满足使用需求,比如需要添加、修改、删除某个 TCP端口,请参考以下内容进行修改。

- [添加安全组规](https://support.huaweicloud.com/usermanual-vpc/zh-cn_topic_0030969470.html)则:根据业务使用需求需要开放某个TCP端口,请参考<mark>添加安全组规</mark> [则](https://support.huaweicloud.com/usermanual-vpc/zh-cn_topic_0030969470.html)添加入方向规则,打开指定的TCP端口。
- 修改安全组规则: 安全组规则设置不当会造成严重的安全隐患。您可以参考<mark>修改</mark> **[安全组规则](https://support.huaweicloud.com/usermanual-vpc/vpc_SecurityGroup_0005.html)**,来修改安全组中不合理的规则,保证云服务器等实例的网络安全。
- 删除安全组规则:当安全组规则入方向、出方向源地址/目的地址有变化时,或者 不需要开放某个端口时,您可以参考[删除安全组规则](https://support.huaweicloud.com/usermanual-vpc/vpc_SecurityGroup_0006.html)进行安全组规则删除。

## 数据库服务器 **MySQL** 密码修改(可选)

步骤**1** 登录华为云**ECS**[控制台,](https://console.huaweicloud.com/ecm/?agencyId=ae37638cbc734c1a991eef8345135b5e&locale=zh-cn®ion=cn-north-4#/ecs/manager/vmList)查找刚创建的Discuz数据库服务器,单击"远程登录"。

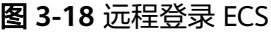

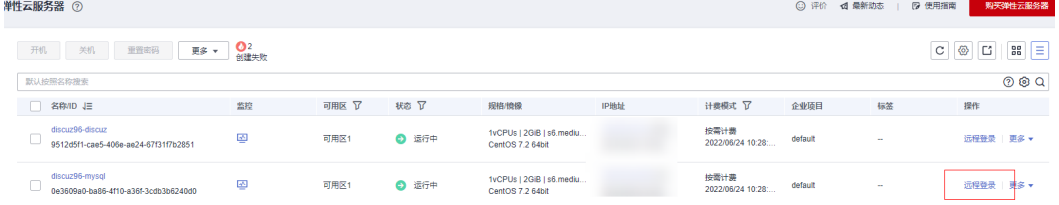

步骤**2** 单击"立即登录",输入数据库服务器用户名和密码。

图 **3-19** 立即登录

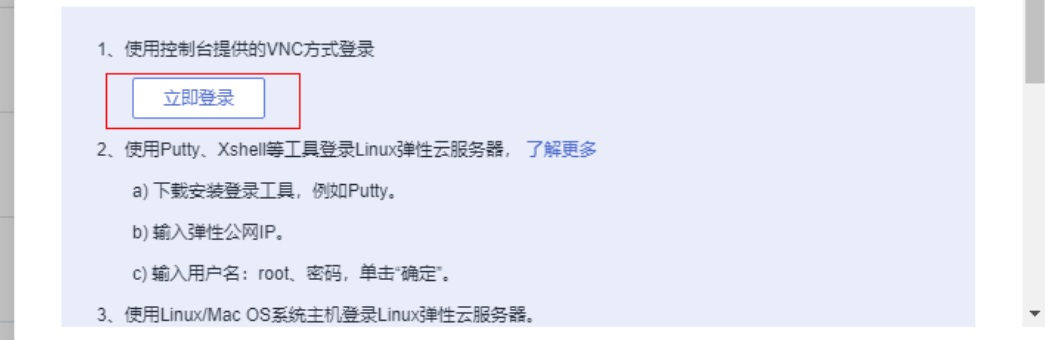

#### 图 **3-20** 输入数据库服务器用户名和密码

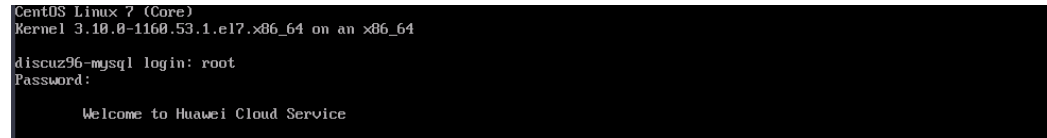

步骤**3** 输入命令mysql -u root -p指定 root 用户登录 MySQL,输入后按回车键输入密码。使 用 SET PASSWORD 修改密码命令格式为 set password for root@'%' = password('新 密码');

m.

#### 图 **3-21** 设置 MySQL 新密码

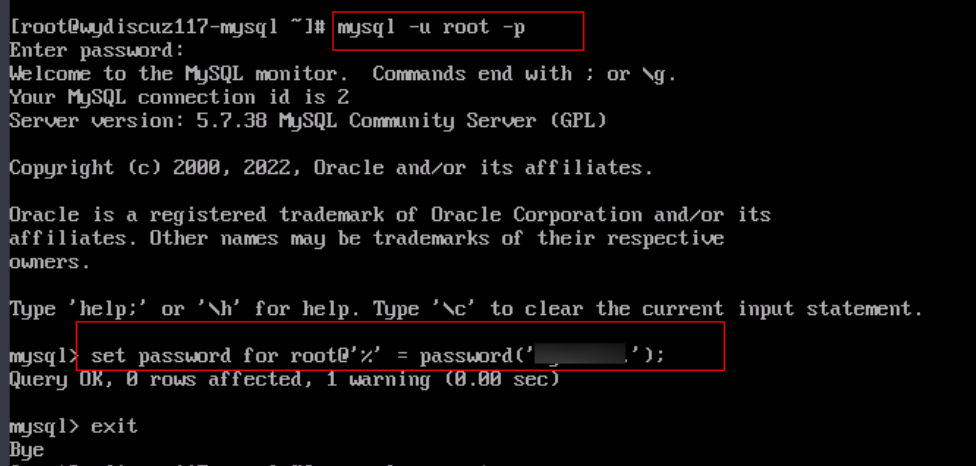

**----**结束

## 清除临时 **EIP** 资源(可选)

说明

该方案创建的EIP用于软件下载,可以根据实际业务需求选择是否需要删除该资源。

#### 步骤**1** 登录[华为云弹性公网](https://console.huaweicloud.com/vpc/?agencyId=ae37638cbc734c1a991eef8345135b5e®ion=cn-north-4&locale=zh-cn#/eip/eips/list)**IP**控制台,解绑该方案创建的EIP。

#### 图 **3-22** 解绑 EIP

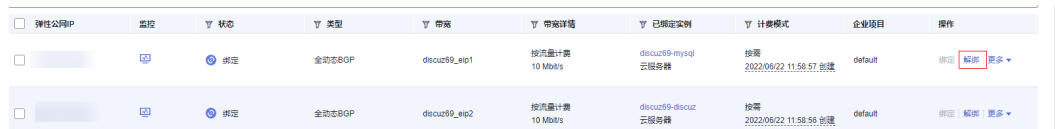

步骤**2** 解绑后,在该方案创建的EIP后单击"释放",即可清除临时EIP资源。

#### 图 **3-23** 释放 EIP

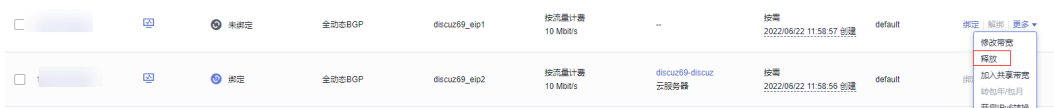

**----**结束

## 初始化 **Discuz** 页面

说明

该方案的部署为步骤1-步骤6,如需购买域名,请参考步骤7-步骤9。

步骤**1** 在该方案创建的堆栈输出标签页下,按照第一步提示,在浏览器访问http://公网IP地  $\mu$ , 即可访问服务器的默认主页, 进行服务器的初始化。

#### 图 **3-24** 输出网址

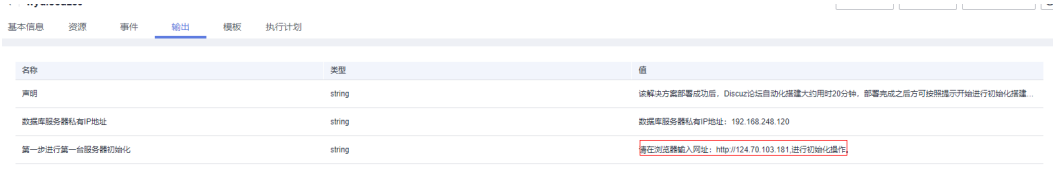

#### 步骤**2** 按照界面信息提示准备好数据库的信息,单击"我同意"。

#### 图 **3-25** 安装向导

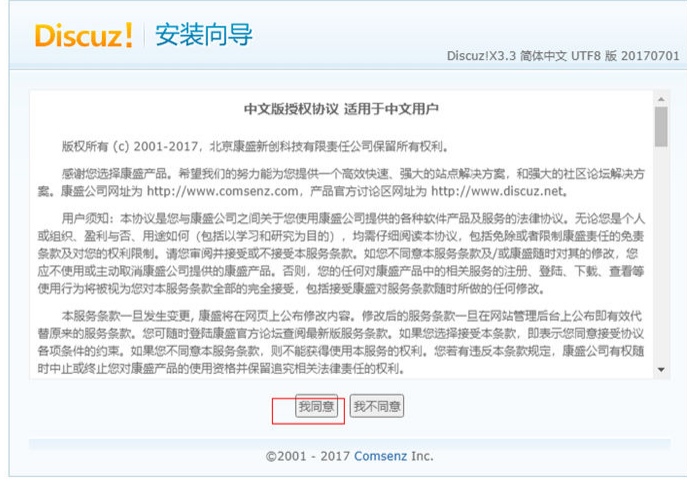

步骤**3** 进入安装环境信息页面,单击"下一步"。

#### 图 **3-26** 检查安装环境信息

| 目录又件                        | 所需状态                      | ヨ則状态 |  |
|-----------------------------|---------------------------|------|--|
| ./config/config_global.php  | 可写                        | 可写   |  |
| ./config/config_ucenter.php | 可写                        | 可写   |  |
| $./$ config                 | 可写                        | 可写   |  |
| ./data                      | 可写                        | 可写   |  |
| ./data/cache                | 可写                        | 可写   |  |
| ./data/avatar               | 可写                        | 可写   |  |
| ./data/plugindata           | 可写                        | 可写   |  |
| ./data/download             | 可写                        | 可写   |  |
| ./data/addonmd5             | 可写                        | 可写   |  |
| ./data/template             | 可写                        | 可写   |  |
| ./data/threadcache          | 可写                        | 可写   |  |
| ./data/attachment           | 可写                        | 可写   |  |
| ./data/attachment/album     | 可写                        | 可写   |  |
| ./data/attachment/forum     | 可写                        | 可写   |  |
| ./data/attachment/group     | 可写                        | 可写   |  |
| ./data/log                  | 可写                        | 可写   |  |
| ./uc_client/data/cache      | 可写                        | 可写   |  |
| ./uc_server/data/           | 可写                        | 可写   |  |
| ./uc_server/data/cache      | 可写                        | 可写   |  |
| ./uc_server/data/avatar     | 可写                        | 可写   |  |
| ./uc_server/data/backup     | 可写                        | 可写   |  |
| ./uc_server/data/logs       | 可写                        | 可写   |  |
| ./uc_server/data/tmp        | 可写                        | 可写   |  |
| ./uc server/data/view       | 可写                        | 可写   |  |
| 函数依赖性检查                     |                           |      |  |
| 函数名称                        | 检查结果                      | 建议   |  |
| mysql_connect()             | 支持                        | 无    |  |
| gethostbyname()             | 支持                        | 无    |  |
| file_get_contents()         | 支持                        | 无    |  |
| xml_parser_create()         | 支持                        | 无    |  |
| fsockopen()                 | 支持                        | 无    |  |
|                             | 下一步<br>上一步                |      |  |
|                             | @2001 - 2017 Comsenz Inc. |      |  |

步骤**4** 进入设置运行环境页面,单击"下一步"。

图 **3-27** 设置运行环境界面

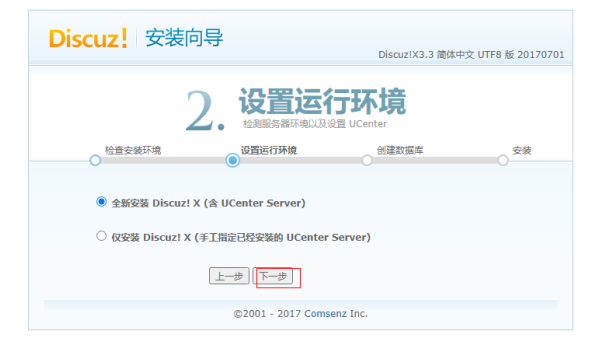

步骤**5** 进入安装数据库页面,输入数据库信息。

- 数据库服务器地址即为discuz01的私有IP地址。
- 数据库密码是discuz01配置的数据库管理员root账号的密码。
- 自定义管理员信息。

#### 图 **3-28** 数据库连接信息

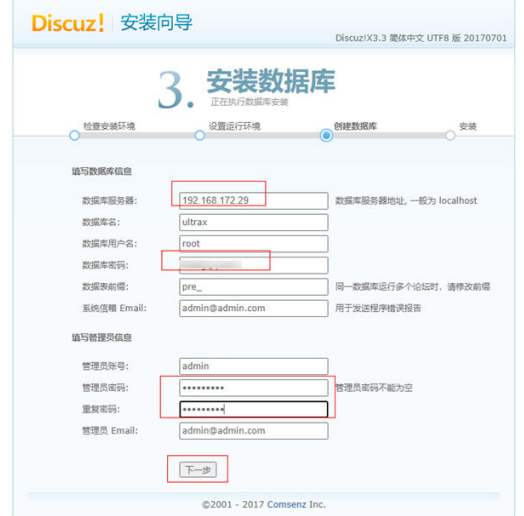

#### 图 **3-29** 安装成功

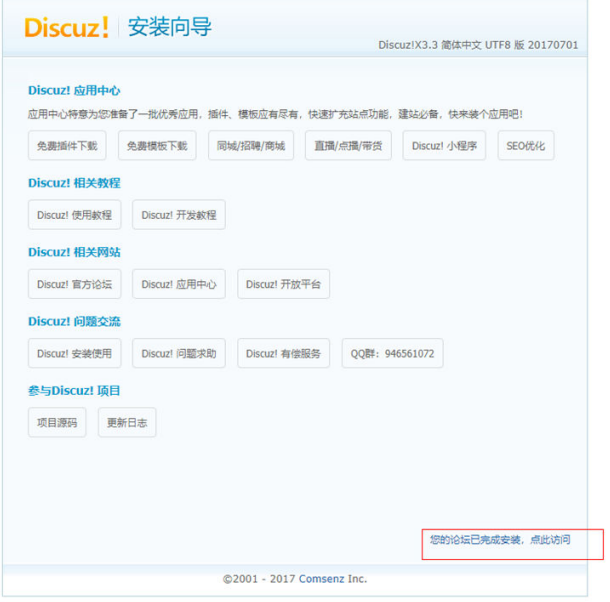

步骤**6** 单击"点此访问",进入Discuz论坛。在页面右上角输入用户名和密码,进行Discuz 登录或者浏览器访问"http://业务服务器弹性公网IP地址/forum.php"。

#### <span id="page-23-0"></span>图 **3-30** Discuz 论坛页面

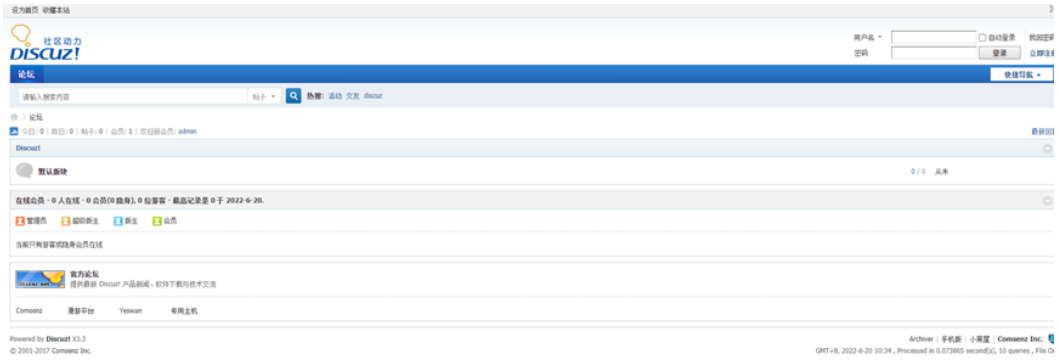

#### 图 **3-31** Discuz 登录后界面

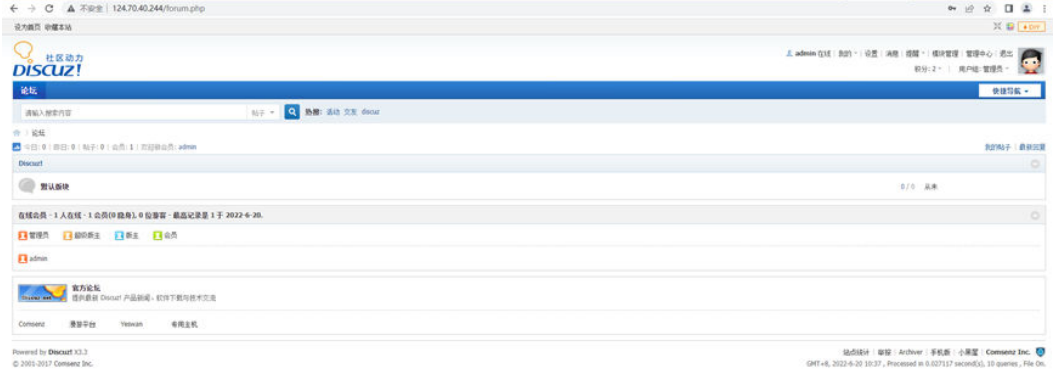

步骤**7** 购买域名。

为了便于网站的访问和使用,可以给网站设置一个单独的域名,使用域名访问网站。 首先,需要在域名注册商处获得授权的域名。

步骤**8** 进行备案。

如果网站未进行备案,且需要使用华为云进行托管,则需要通过华为云备案系统进行 备案。具体操作请参见<mark>如何进行备案</mark>。

步骤**9** 配置域名解析。

配置域名解析后才能使用注册的域名访问网站。具体操作请参见<mark>配置域名解析</mark>。例 如,配置的域名为"www.example.com",配置成功后,可在浏览器地址栏中输入 "http://www.example.com"访问部署的网站。

```
----结束
```
# **3.4** 快速卸载

步骤**1** 解决方案部署成功后,单击该方案堆栈后的"删除"。

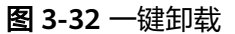

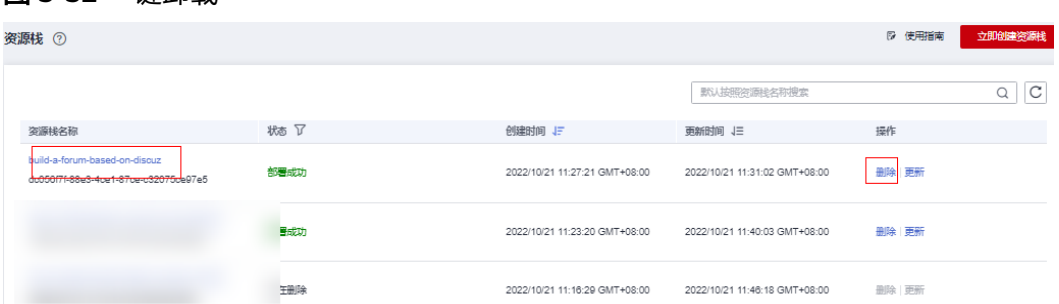

步骤**2** 在弹出的删除堆栈确认框中,输入Delete,单击"确定",即可卸载解决方案。

图 **3-33** 删除堆栈确认

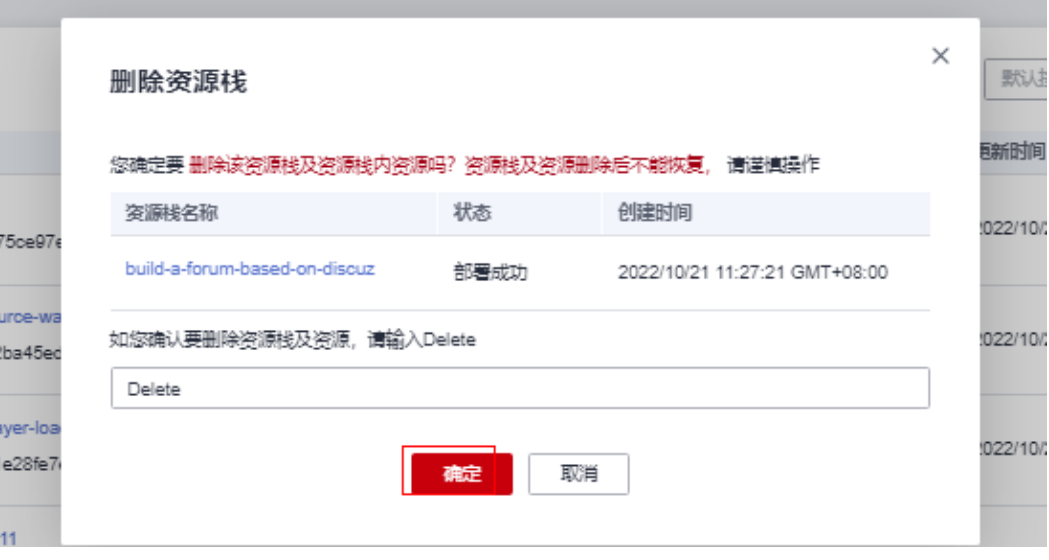

**----**结束

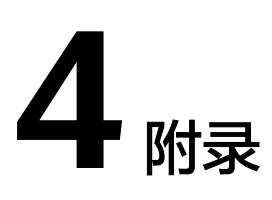

# <span id="page-25-0"></span>名词解释

基本概念、云服务简介、专有名词解释

- 弹性云服务器 ECS:是一种可随时自助获取的云服务器,可帮助您打造可靠、安 全、灵活、高效的应用环境,确保服务持久稳定运行,提升运维效率。
- 弹性公网 IP: 提供独立的公网IP资源, 包括公网IP地址与公网出口带宽服务。可 以与弹性云服务器、裸金属服务器、虚拟IP、弹性负载均衡、NAT网关等资源灵 活地绑定及解绑。

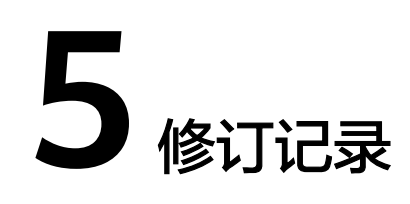

#### <span id="page-26-0"></span>表 **5-1** 修订记录

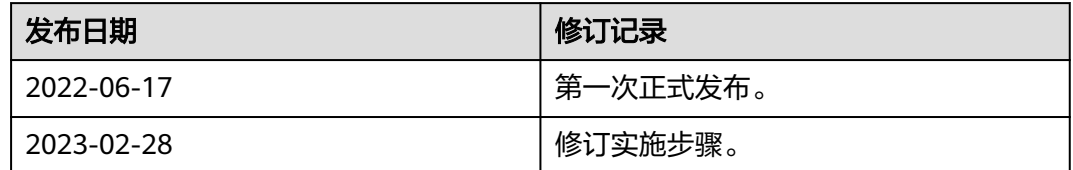